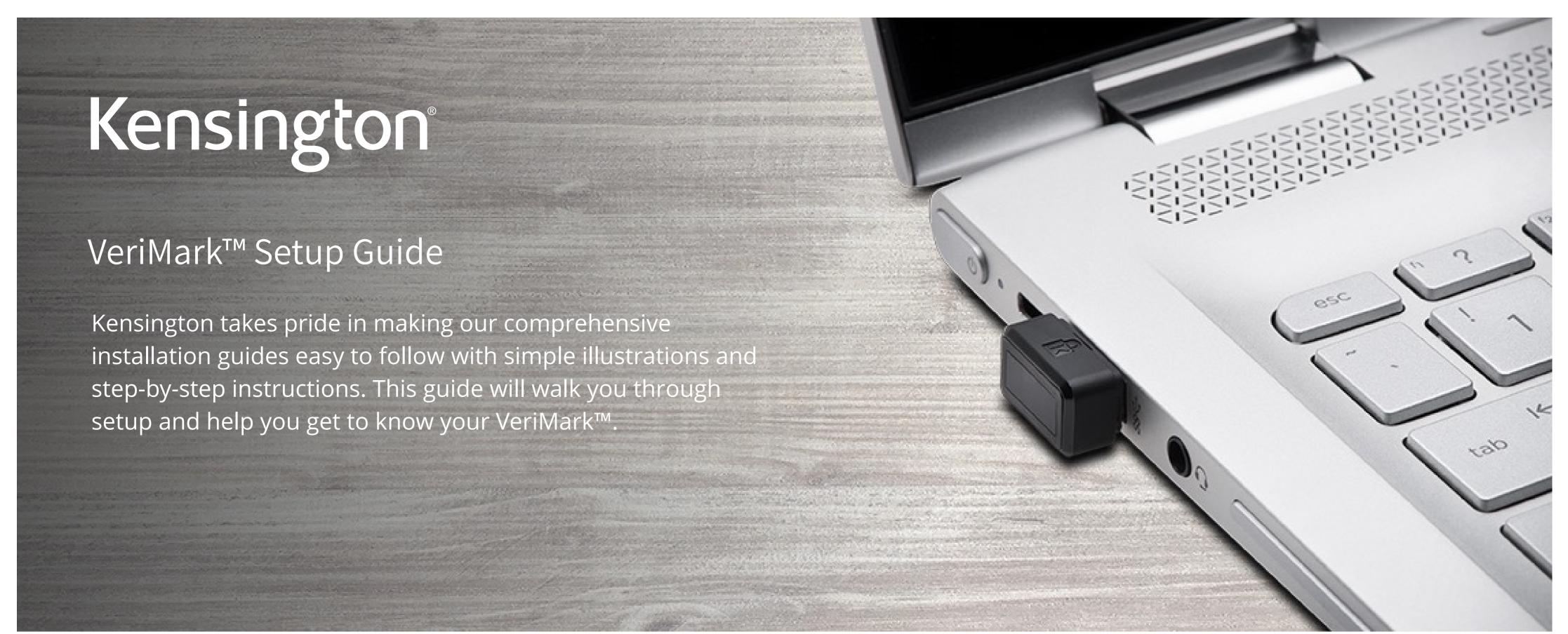

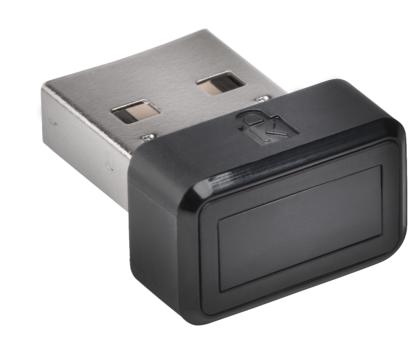

Please update operating system (Windows 10) before setting up Verimark. If using an online service for WebAuthn make sure you use the latest browser version (Edge, Chrome, Safari and Firefox.)

## VeriMark™ Dropbox Setup Guide

1. Login to dropbox using e-mail and password and then click on settings on the top right corner

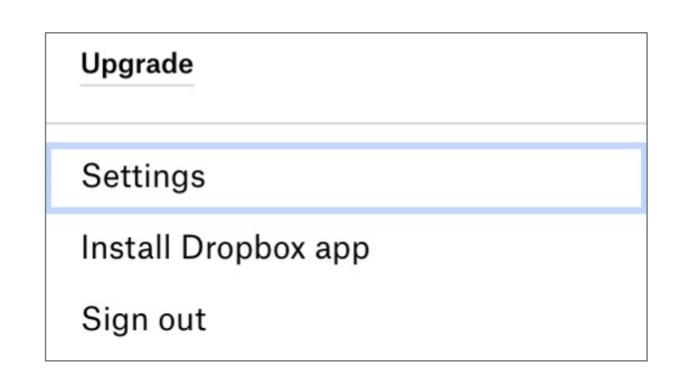

2. Under Security tab click on Security keys then Add

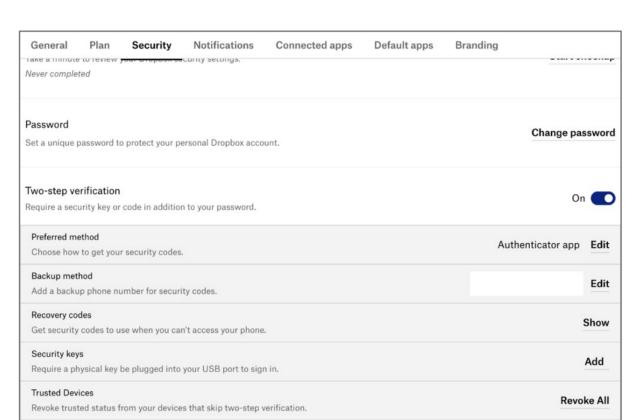

## 3. Click on Begin Setup

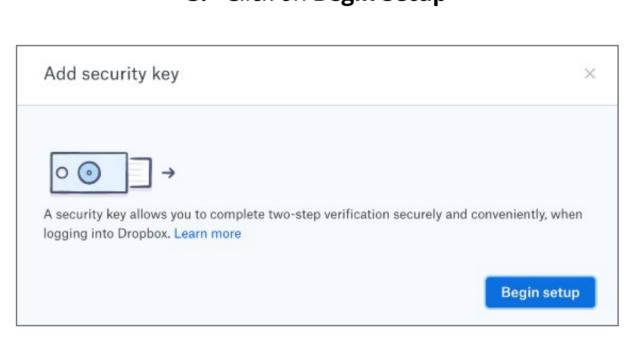

4. Enter password for the account and click next

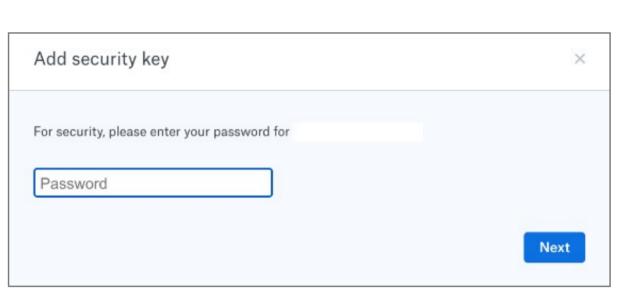

5. Insert VeriMark USB on the computer and click Key inserted

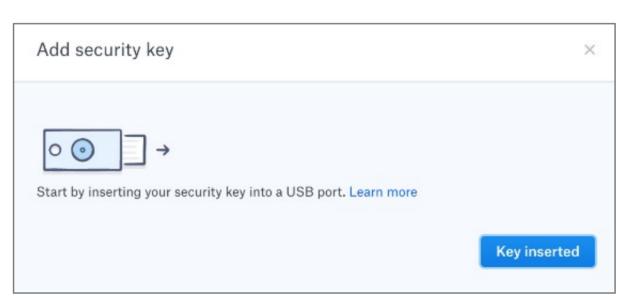

**6.** Using Either Hello Sign-in or adding Security Key

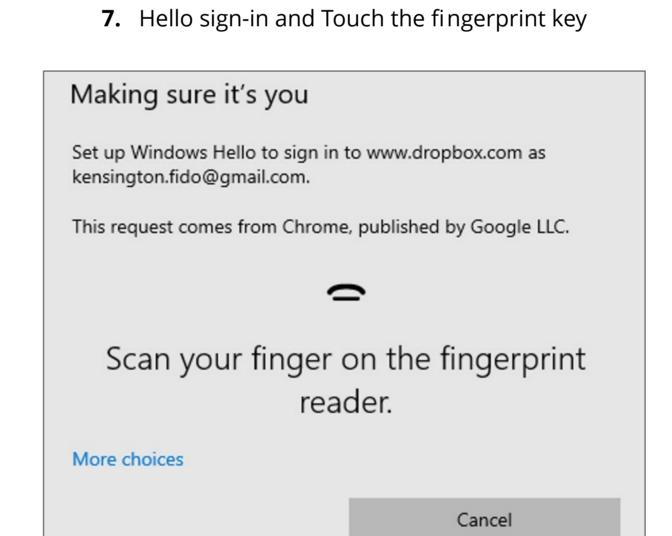

8. Name the Security key and click finish

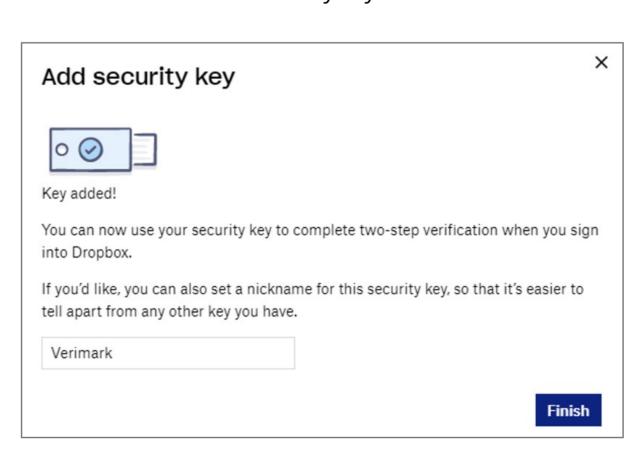

Cancel the Hello sign-in

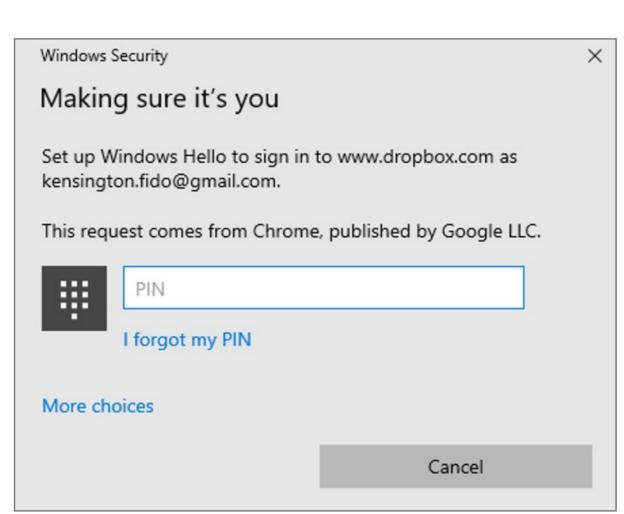

**8.1.** Touch the security key and Follow the Security Key setup.

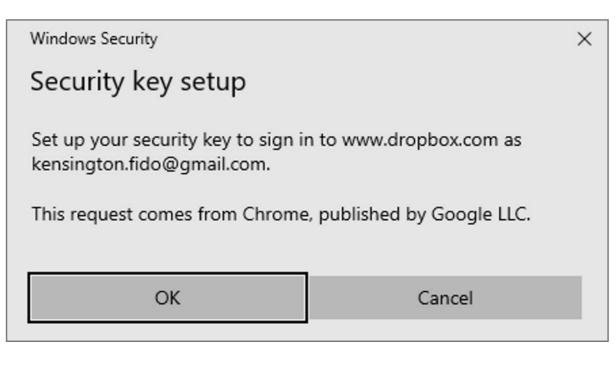